## HOMING user guide

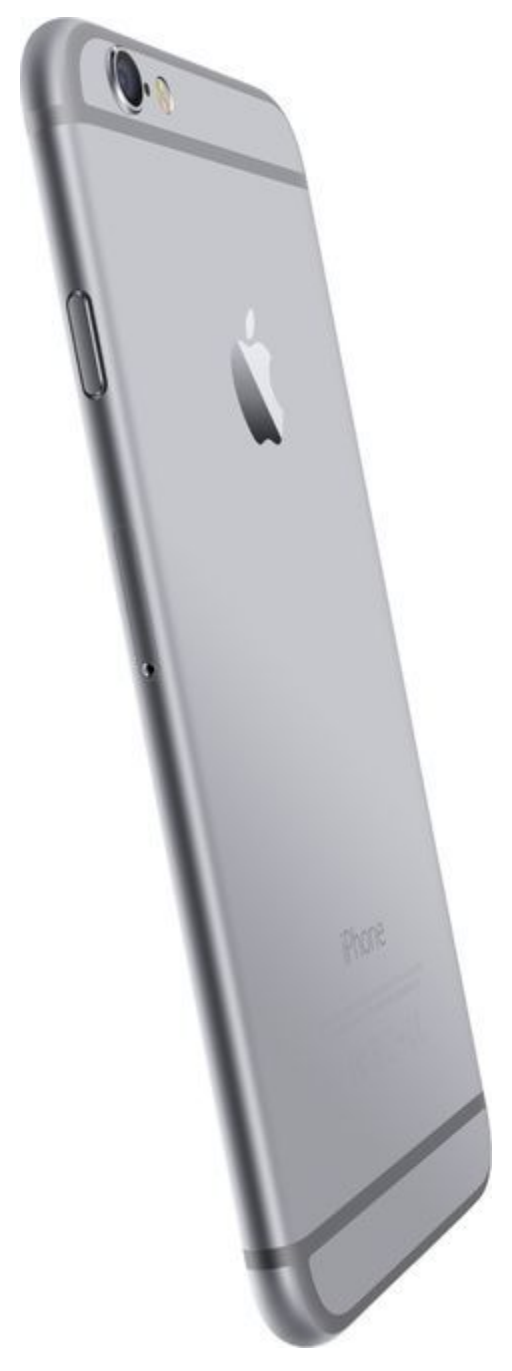

1. To turn on the device press and hold the button on the right hand side of the device. Wait a minute or so until the device has loaded up, until you see the lock screen.

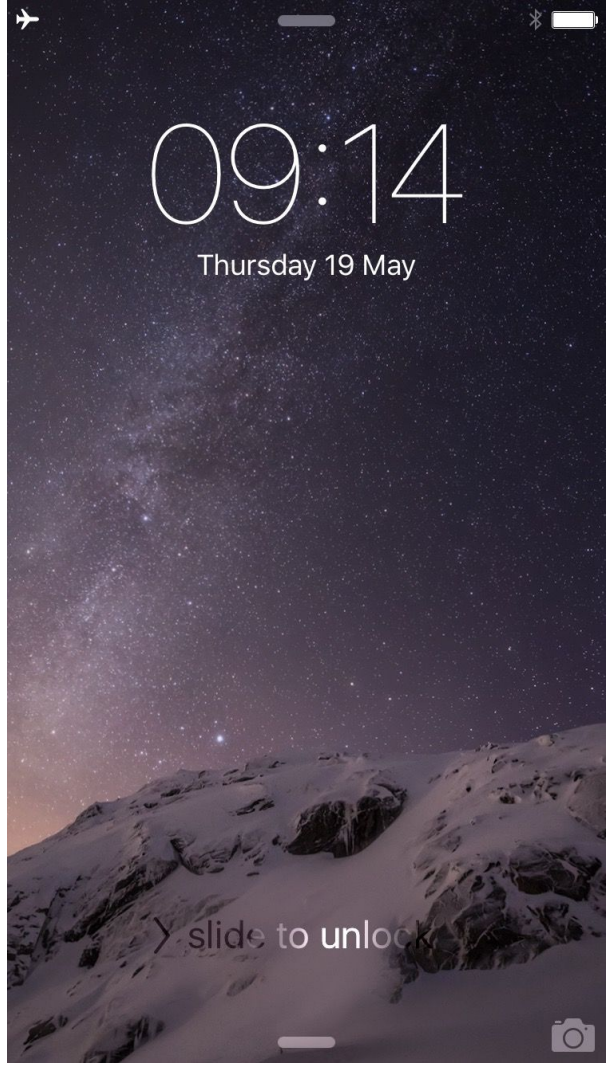

2. Once you see the lock screen slide to the right to open the device.

In order for homing to work we must first check to see ifBluetooth is turned on. This is indicated by the triangle shape icon to the left of the battery bar (right side of the diagram). $\rightarrow$ 

3. If Bluetooth is not turned on hit the settings icon to turn it on (this can be found on the menu bar at the bottom of the screen). From here you will be presented with a list of settings, we are only concerned with Bluetooth (as you can see from the screenshot below it is turned On) to turn On/Off Bluetooth select the item from the list.

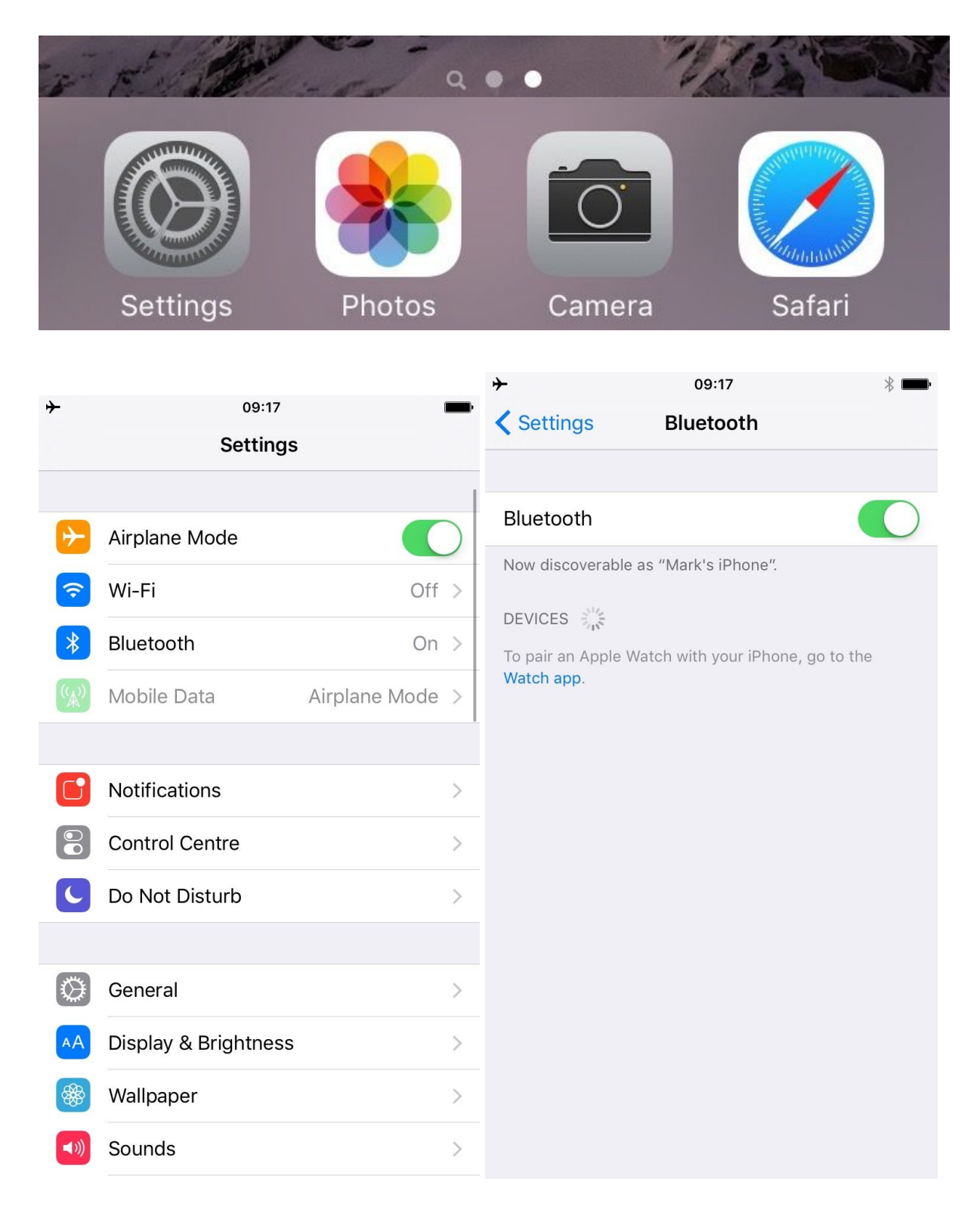

Toggle the switch to green (as shown above) to turn on the Bluetooth.

4. Press the home button on the iPhone to go back to the main screen. This is the button on

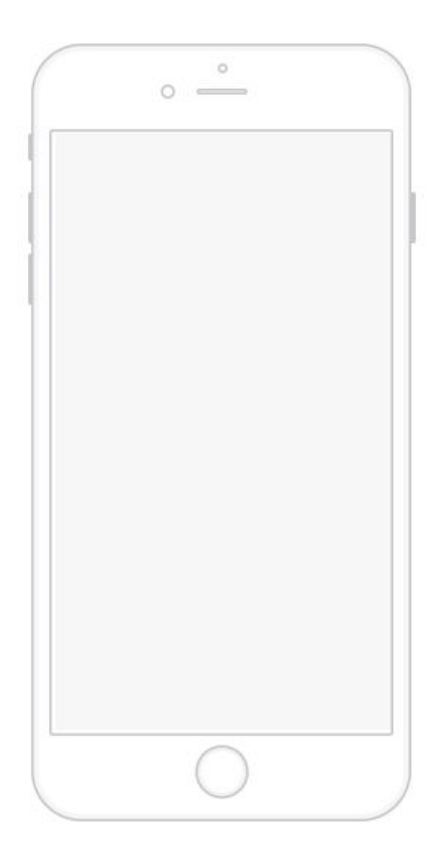

the front that faces you when you are looking at the phone.

5. Now it's time to load up homing, press the homing icon on the device to load up the application.

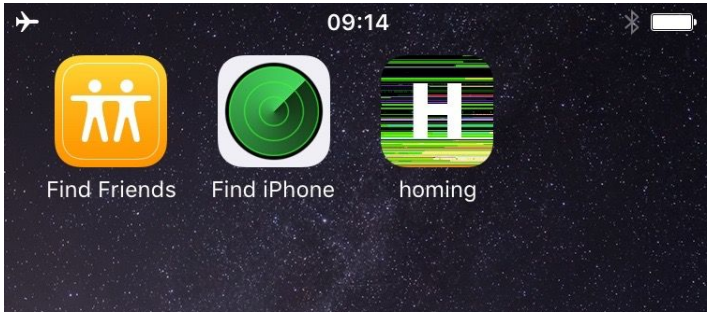

beacons seen 0 beacons seen 0 beacons seen 0 beacons seen 0 beacons seen 0 beacons seen 0 beacons seen 0

6. Once the app is loaded you should be presented with a black screen with lots of green text. This means that the app has loaded correctly and is searching for beacons.

![](_page_3_Picture_0.jpeg)

7. If at any time the application has a problem please double tap the home button to bring up the multitask view, here you will see the homing application running, press any area within the homing view and swipe up to close down the application. To get back to the main menu press the home button once more and repeat step 5 to launch the application.